# Getting a Free Comodo Email Certificate

Go here and click on Get It Free Now button.

# http://www.instantssl.com/ssl‐certificate‐products/free‐email‐certificate.html

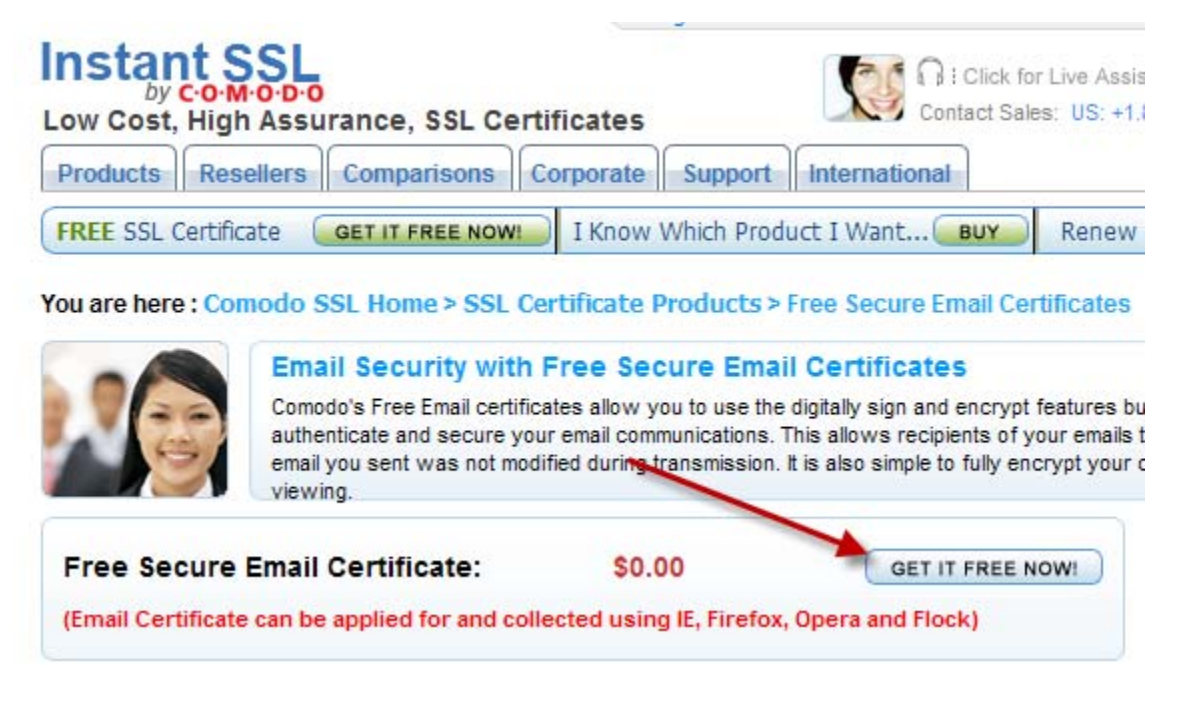

It will take you to this form which you should complete and submit: https://secure.instantssl.com/products/frontpage?area=SecureEmailCertificate&cur rency=USD&region=North+America&country=US&entryURL=http%3A//www.instants sl.com/ssl-certificate-support/email-certificate.html

# $C \cdot O \cdot M \cdot O \cdot D \cdot O$

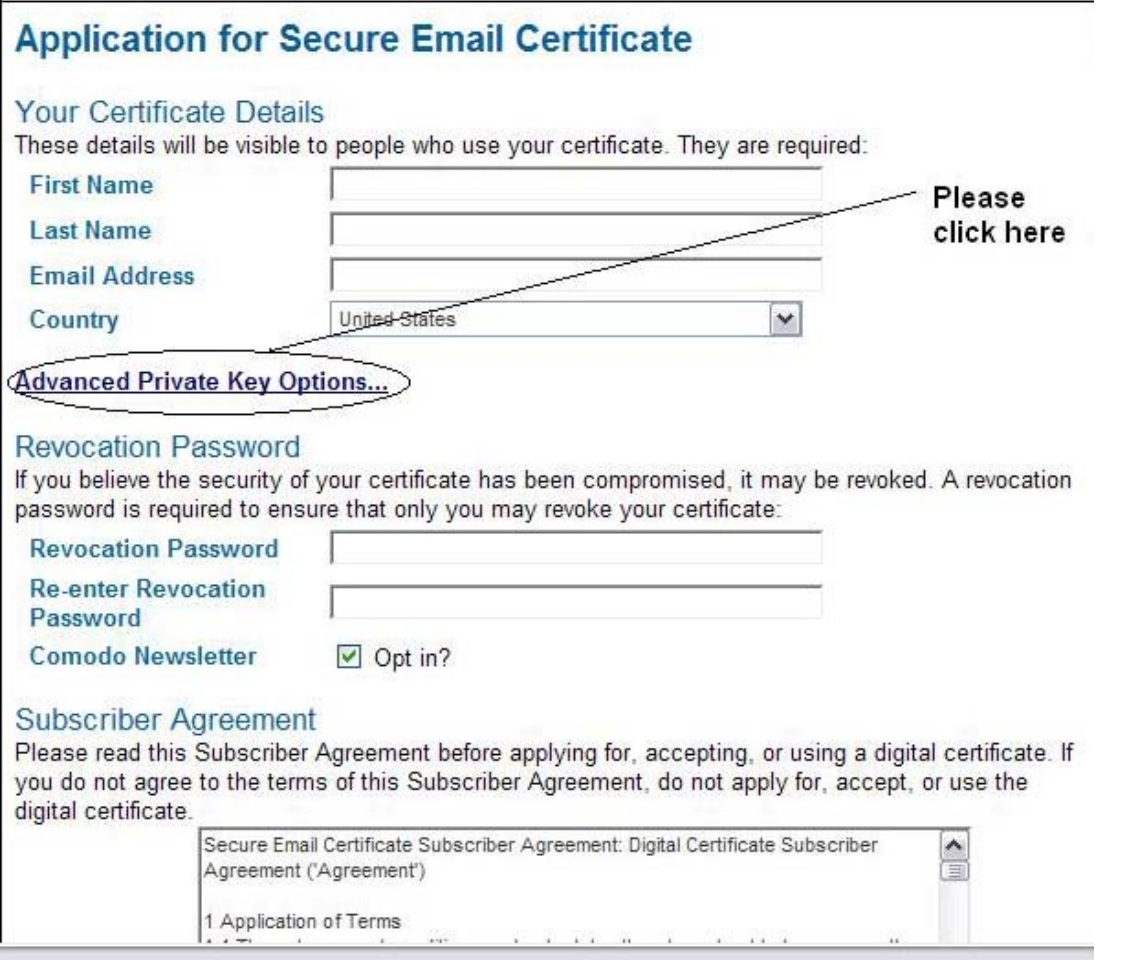

Once here, be very careful to click on and fill out the Advanced portion as shown on the next page:

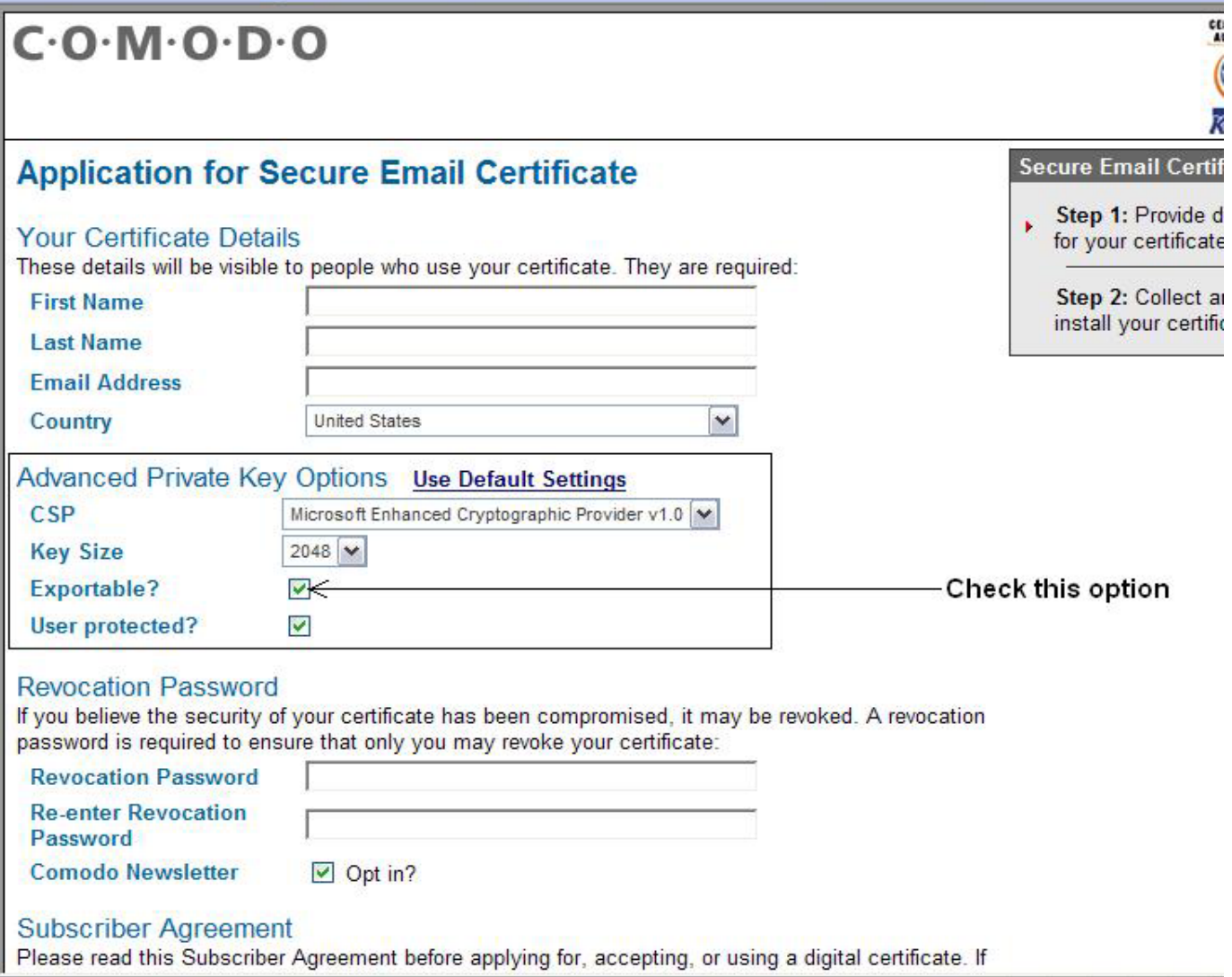

[Note: Please use IE 5.5 or above to apply and collect the certificate, and use the same system/browser/user profile to apply and collect the certificate. Please select the following under Advanced Private Key Options... , while ordering the certificate.

Please go through the attached snap shots which should help you better in enabling the Private key exportable option to fix your issue.

I Would recommend to take a backup the certificate once it is properly installed.(Along with the Private key) using the instructions provided here. https://support.comodo.com/index.php? m=knowledgebase& a=viewarticle&kbarticleid= 225&nav=0,32

Now refer to the following link for instructions on configuring the email certificate with your email client. http://www.instantssl.com/ssl‐certificate‐support/email‐certificate.html

In this screen, if you are using Microsoft Outlook 98 or above, click where the red arrow points.

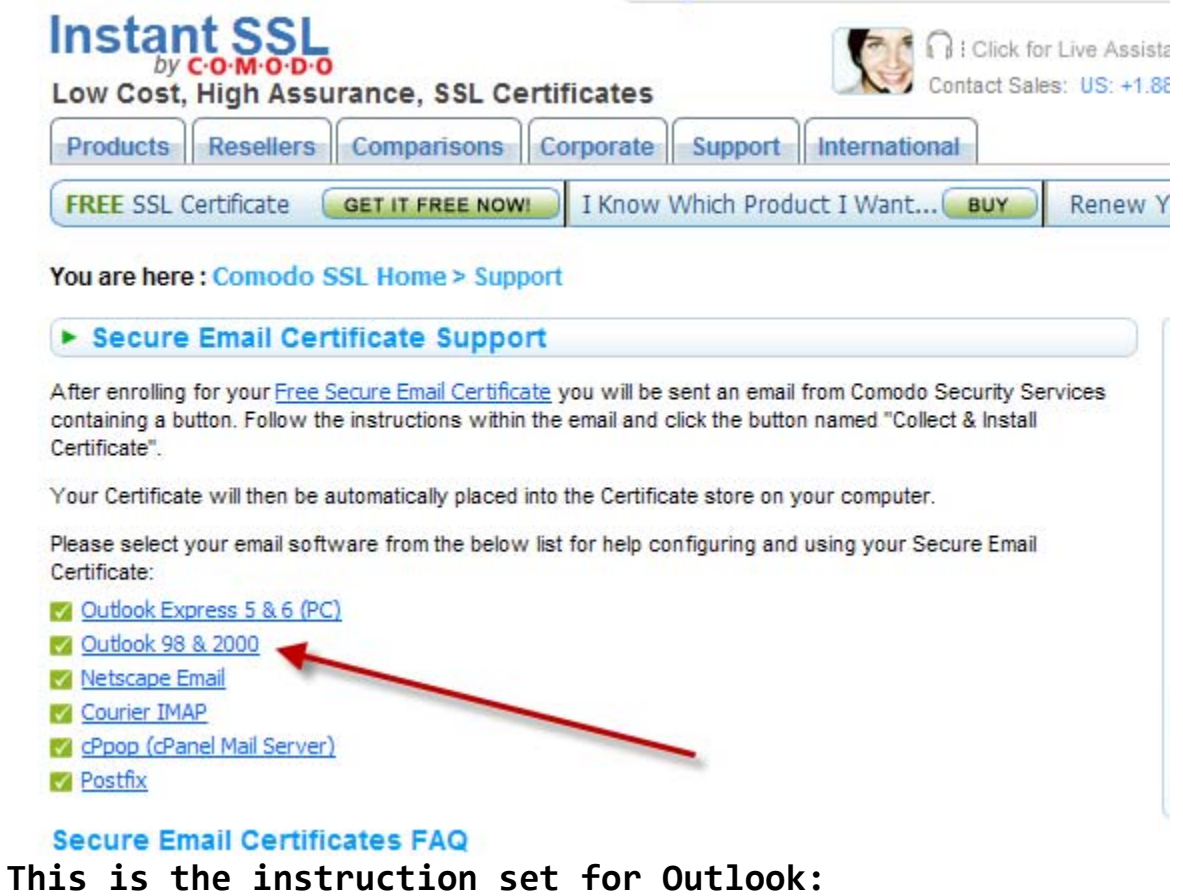

How do I back up my Digital ID certificate? (Windows, IE)

Solution

### **The following process describes how to backup certificates**

1. Start Internet Explorer, select Tools, Internet Options, Content, **Certificates** 

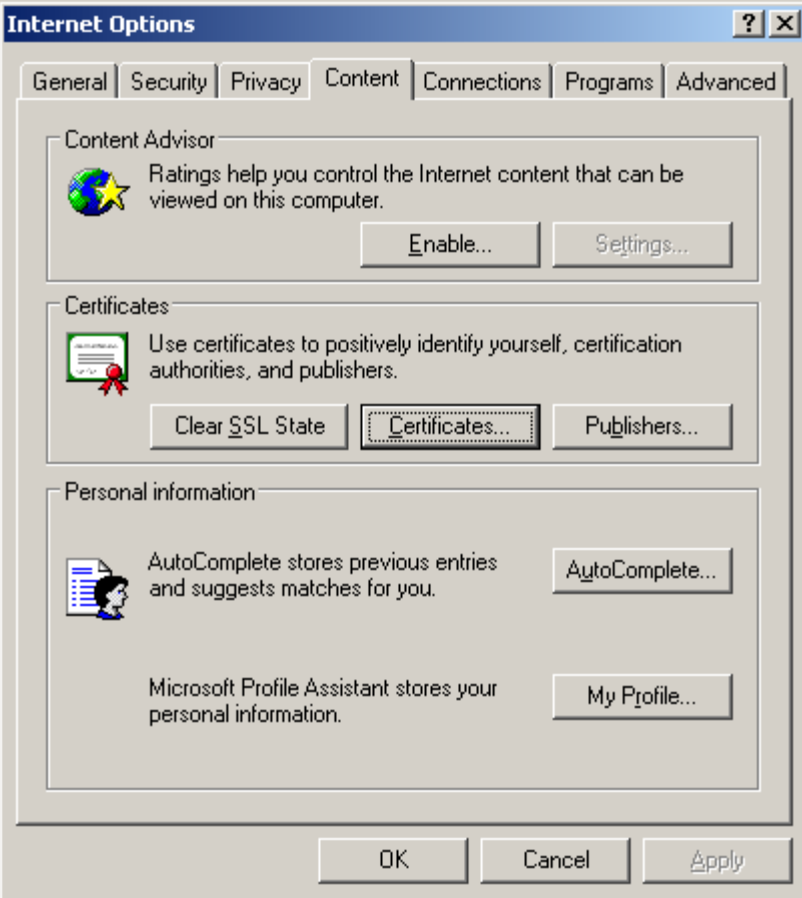

2. On the Personal Certificates tab, select the certificate to export and Select Export

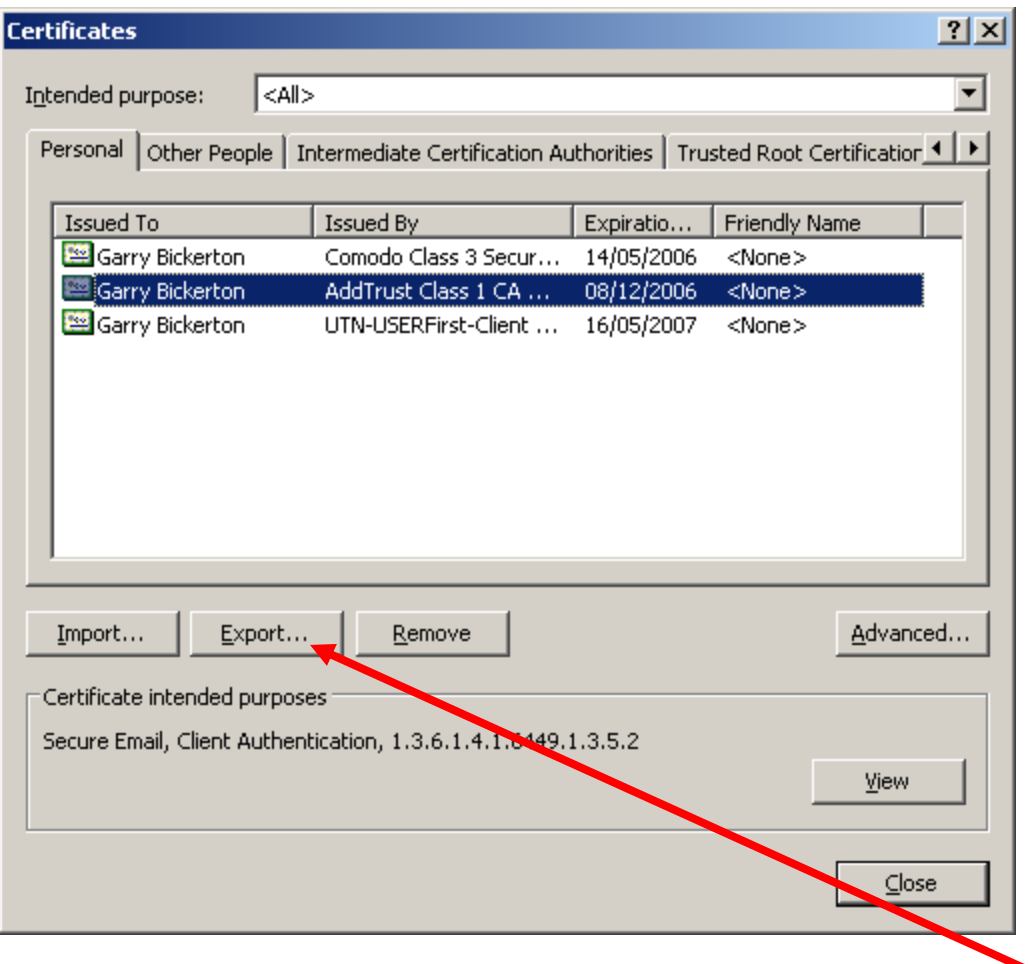

3. When requested, select 'Yes, export the private key' **NOTE: the default is set to No, so will need changing**

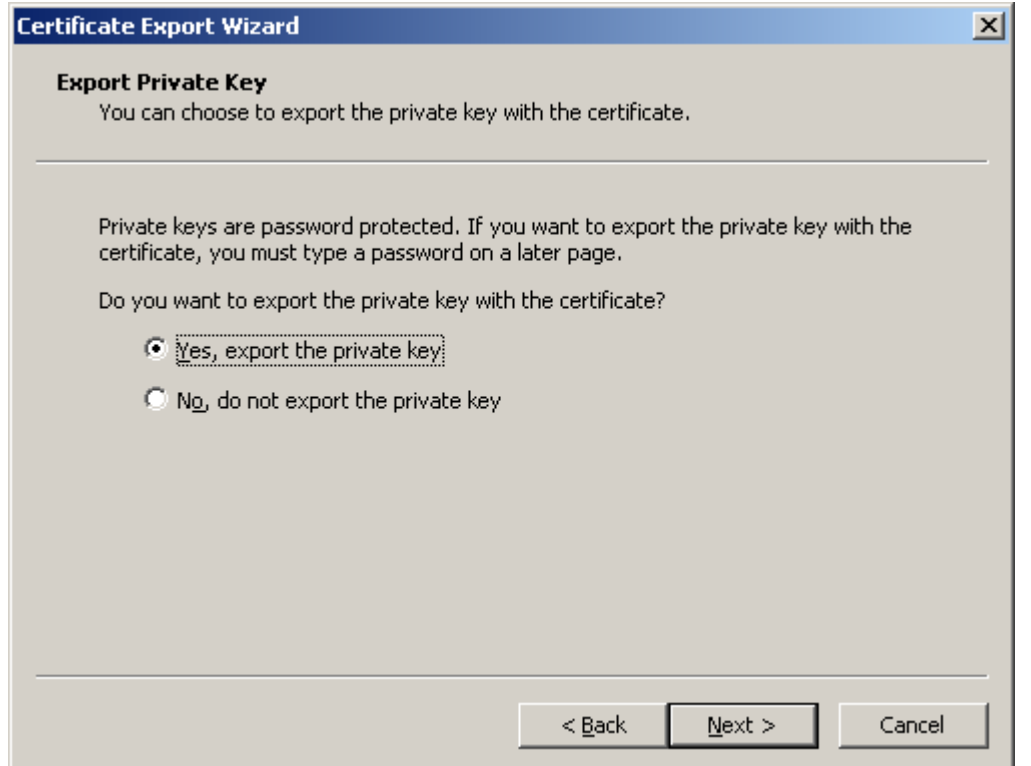

4. And 'Include all certificates in the certification path, if possible'

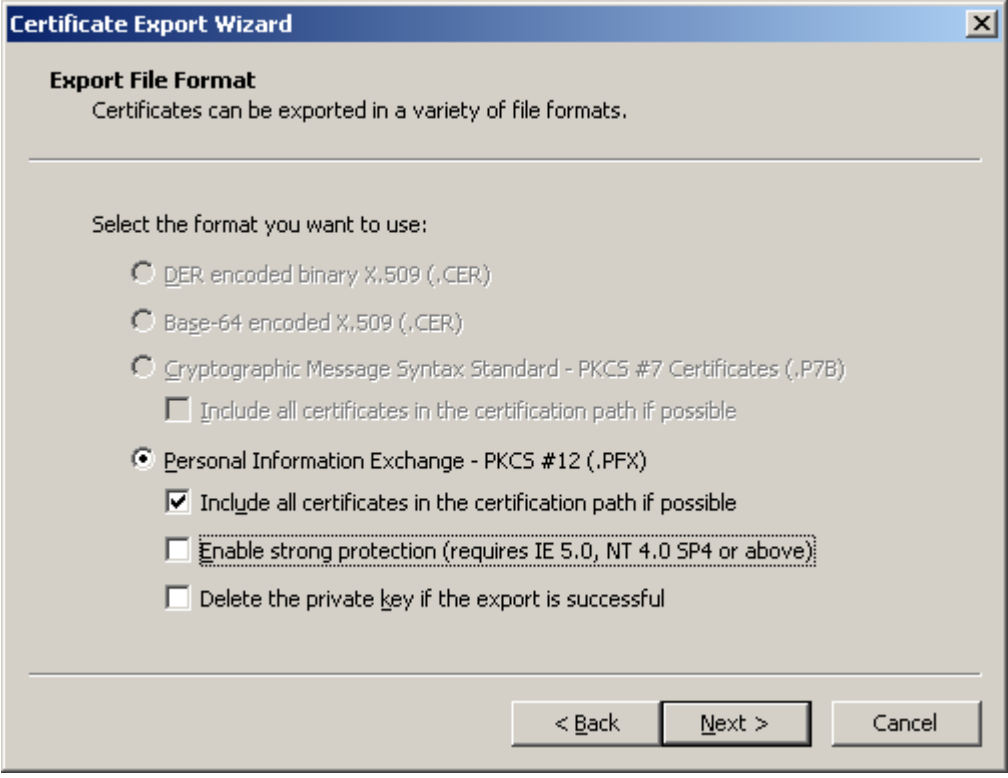

# 5. Type a password which you can remember later

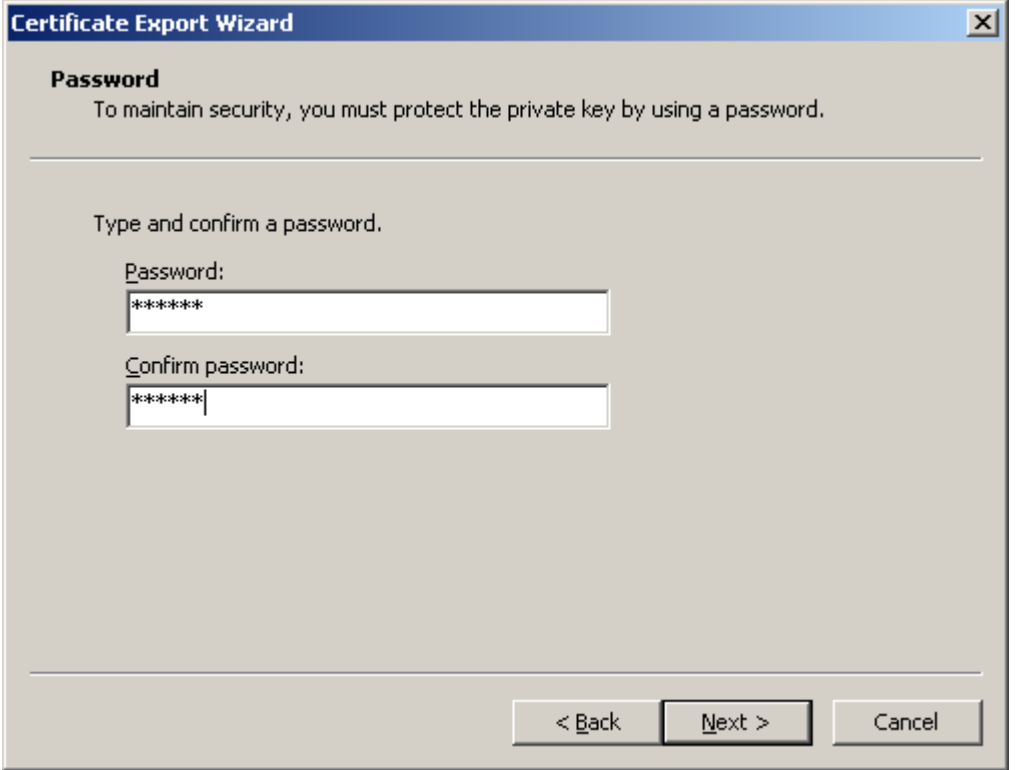

6. Then select the 'save' location and give the file a name

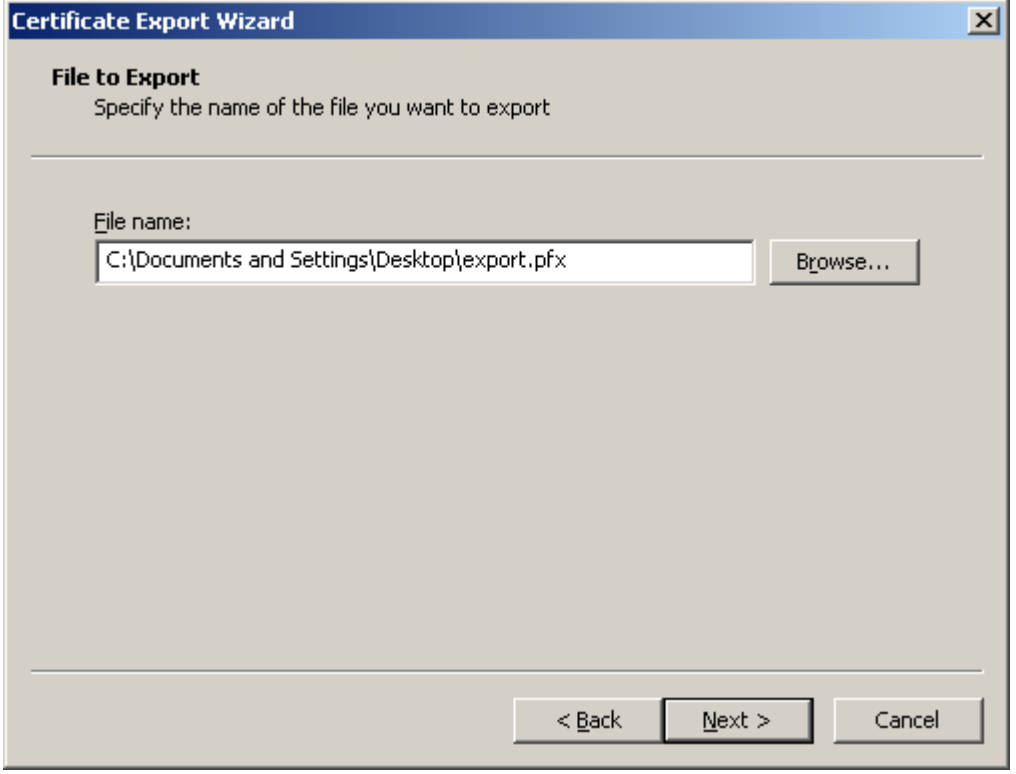

# Instructions for Installing Certificate in Outlook 2003 & Earlier (see next page for Installing in 2007)

#### **Assigning your Certificate to your email account:**

- 1. Open Outlook
- 2. Select **Tools** from menu
- 3. Select **Options** from drop down menu
- 4. In dialog box that appears select **Security** tab
- 5. Enter a name for your security setting into the **Security Settings Name** box
- 6. Ensure S/MIME is selected on the Secure Message Format box
- 7. Check the **Default Security Setting** for this Secure Message Format
- 8. In **Certificates and Algorithms** section click the **Choose** button in the **Signing Certificate** section
- 9. Select your Secure Email Certificate from the **Select Certificate** dialog box
- 10. Outlook should automatically choose the same **Secure Email Certificate** as your Signing Certificate for the email Encryption Certificate. If not, click the **Choose** button in the Encryption Certificate and select your Secure Email Certificate from the Select Certificate dialog box
- 11. Ensure **Send These Certificates with Signed Messages** is selected
- 12. Click **OK** to return to **Options** dialog box
- 13. Click **OK** to return to Outlook

#### **Setting up buttons for easy signing / encryption abilities from a New Message toolbar:**

Following these steps will display digital sign and encrypt buttons on your New Message toolbar:

- 1. Click **New Message** button
- 2. Select **Tools** from menu
- 3. Select **Customize** from drop down menu
- 4. Select the **Commands** tab
- 5. Select the **Standard** from the **Categories** listings
- 6. Scroll down the **Commands** list on the right to locate **Encrypt Message Contents and Attachments.** Click on the entry.
- 7. Using your mouse, drag the highlighted **Encrypt Message Contents and Attachments** listing onto your Toolbar. We recommend placing it next to the **Send** button.
- 8. Repeat the steps 6 & 7 to also add the **Digitally Sign Message listing**.

9. Click **Close** to return to composing your message

#### **Signing an Email:**

Signing an email ensures the recipient knows the email has come from you and informs him / her if it has been tampered with since being signed.

- 1. Compose your email and attach files as usual
- 2. Click **Sign button**
- 3. Click **Send** button

The recipient of your email must have a copy of your Certificate in order to verify your signed email is legitimate. Ensure you have completed Step 11 in the **Assigning your Certificate to your email account** section above. **Encrypting an Email**:

Encrypting an email ensures that only the recipient may view the email content and any attachments. Note: in order to encrypt an email for the recipient you must have the recipient's digital certificate, and their digital certificate must be assigned to the relevant entry in your address book

- 1. Compose your email and attach files as usual
- 2. Ensure the recipient has a Digital Certificate and you have assigned the Certificate to their entry in your Outlook contacts area
- 3. Click **Encrypt button**
- 4. Click **Send** button

# Instructions for Installing Certificate in Outlook 2007

### How do I assign a certificate (Digital ID) to use in Outlook 2007

SolutionAssigning a certificate in Outlook 2007 is only slightly different from older versions.

Previous versions set the certificate (Digital ID) in the 'Security' tab under 'tools', 'Options'.

Outlook 2007 has a new option 'Trust Center' under the 'tools' menu.

Then select 'E-mail Security'.

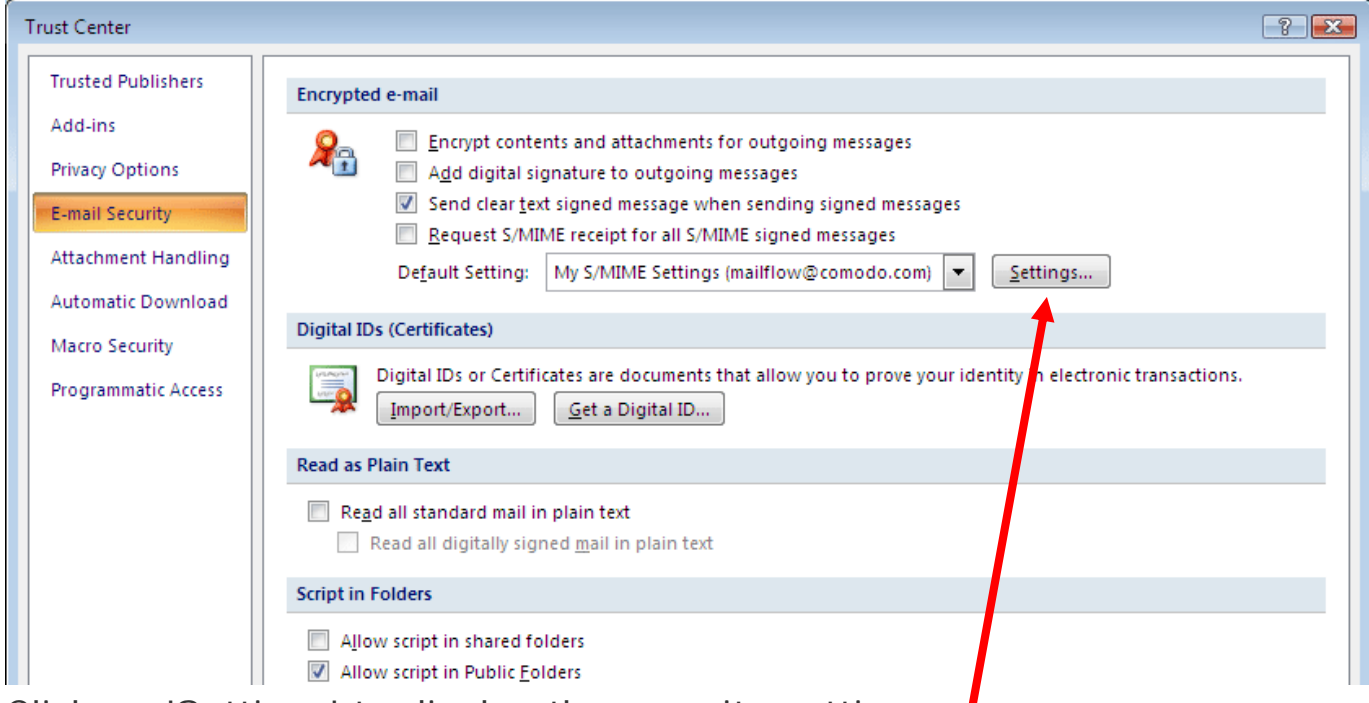

Click on 'Settings' to display the security settings.

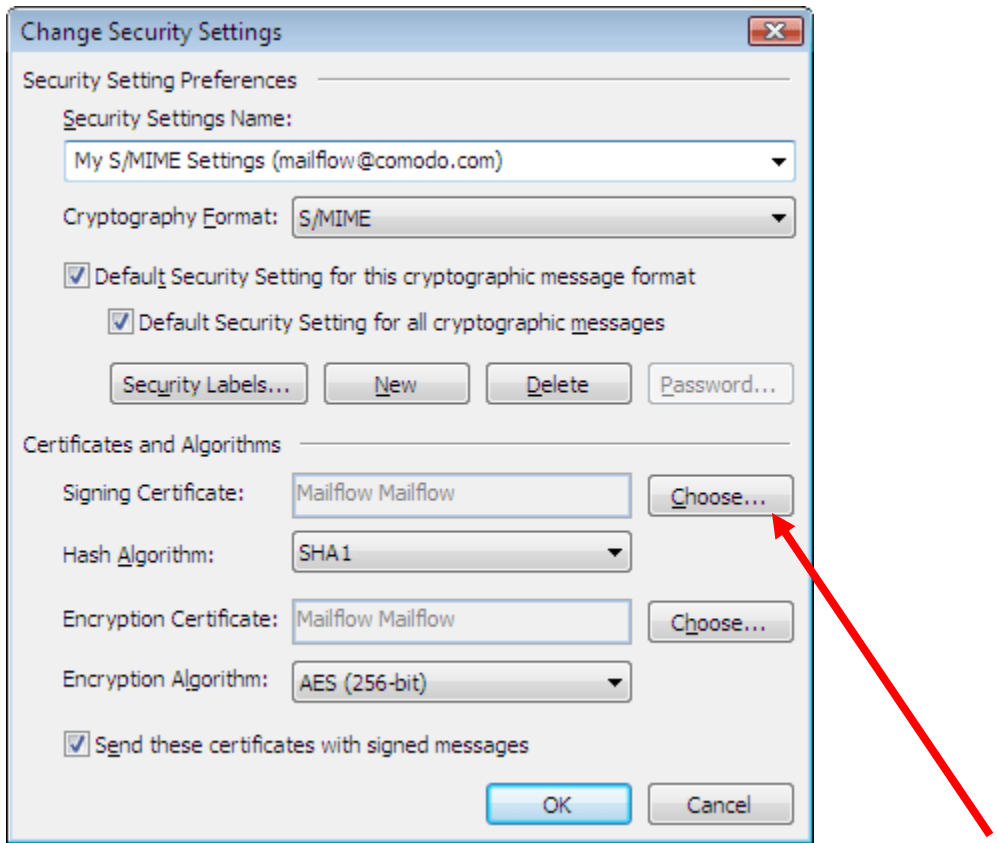

Click 'Choose' to set the certificate (Digital ID) to use for 'Signing' and 'Encryption'

You'll be asked this so click yes:

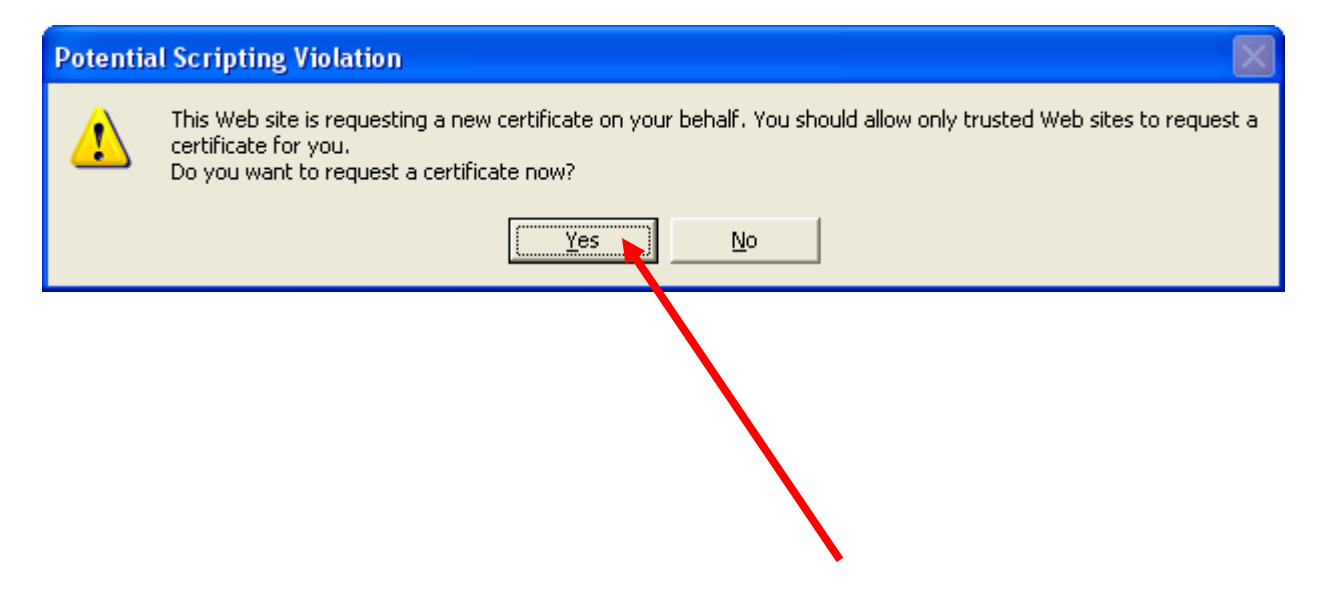

## You'll get this affirmation:  $C \cdot O \cdot M \cdot O \cdot D \cdot O$

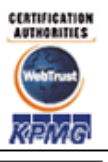

## **Application for Secure Email Certificate**

#### **Application is successful!**

Details on how to collect your free Secure Email Certificate will be sent to philip@flybynightpublishing.com.

Congratulations on choosing Secure Email Certificates to keep your email confidential.

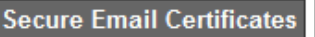

Step 1: Provide details for your certificate

Step 2: Collect and install your certificate

Copyright 2009. All rights reserved.

Thursday January 1, 2009

Return to your email program in about 5 or 10 minutes.

### Then you'll get an email like this:

 $C \cdot O \cdot M \cdot O \cdot D \cdot O$ 

Tel Sales: +1 888 266 6361 Fax Sales: +1.201.963.9003

# **Your Comodo FREE Personal Email Certificate** is now ready for collection!

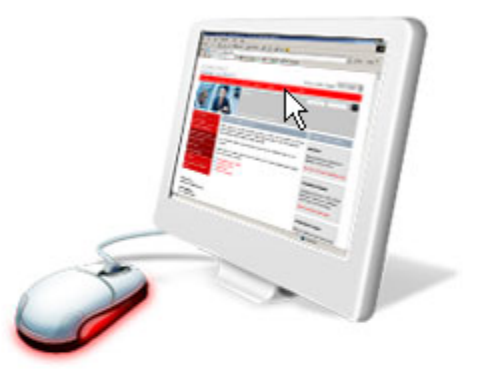

Dear Philip Siddons,

Congratulations - your Comodo FREE Personal Secure Email Certificate is now ready for collection! You are almost able to send secure email! Simply click on the button below to collect your certificate.

Click & Install Comodo Email Certificate

Note:- If the above button does not work, please navivate to

Enter your email

address and the Collection Password which is: YVM2TRR rEcQ67Un Your Comodo FREE Personal Secure Email Certificate will then be automatically placed into the Certificate store on your computer.

Click "Yes" if you see a "Potential Scripting Violation" window as king "Do you want this Program to add Certificates now?"

Please visit http://www.comodogroup.com/support/products/email erts/index.html for guidance on configuring your email client to use your certificate to secure email. Note:- We strongly recommend that you export your certificate to a safe place in case you need to reload it later. For details, please see http://www.instantssl.com/ssl-

certificate-support/server\_faq/ssl-email-certificate-faq.html.

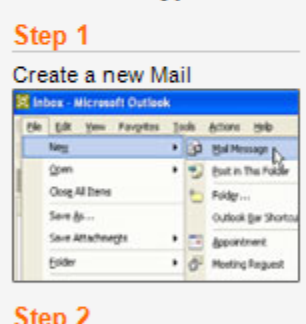

How to encrypt mail

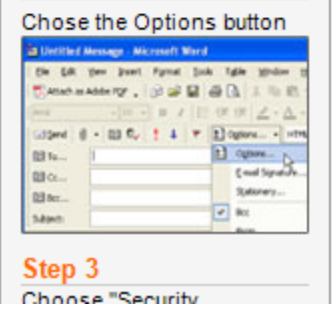

Click on the "Click & Install Comodo Email Certificate. On the Comodo website, there was no "Advanced" option prior to installing it.

# **When you click on the "Click & Install Comodo Email Certificate button"you'll get this:**

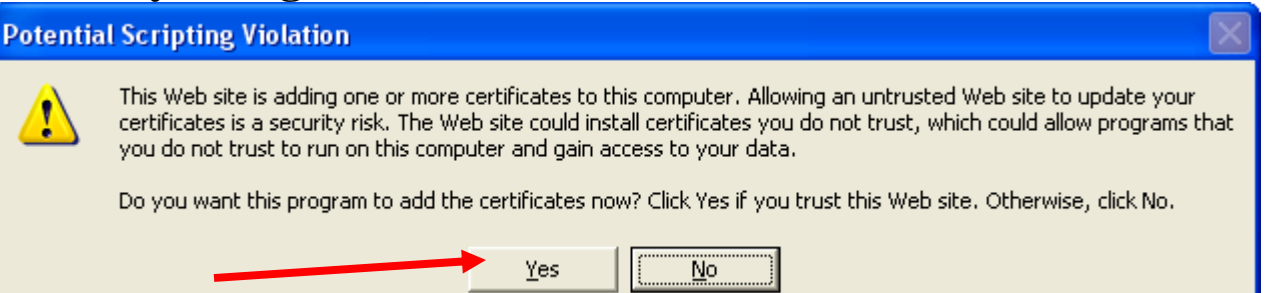

## **When you click on the "Yes" button, You'll get this and your certificate which indicates that the certificate is installed in IE:**

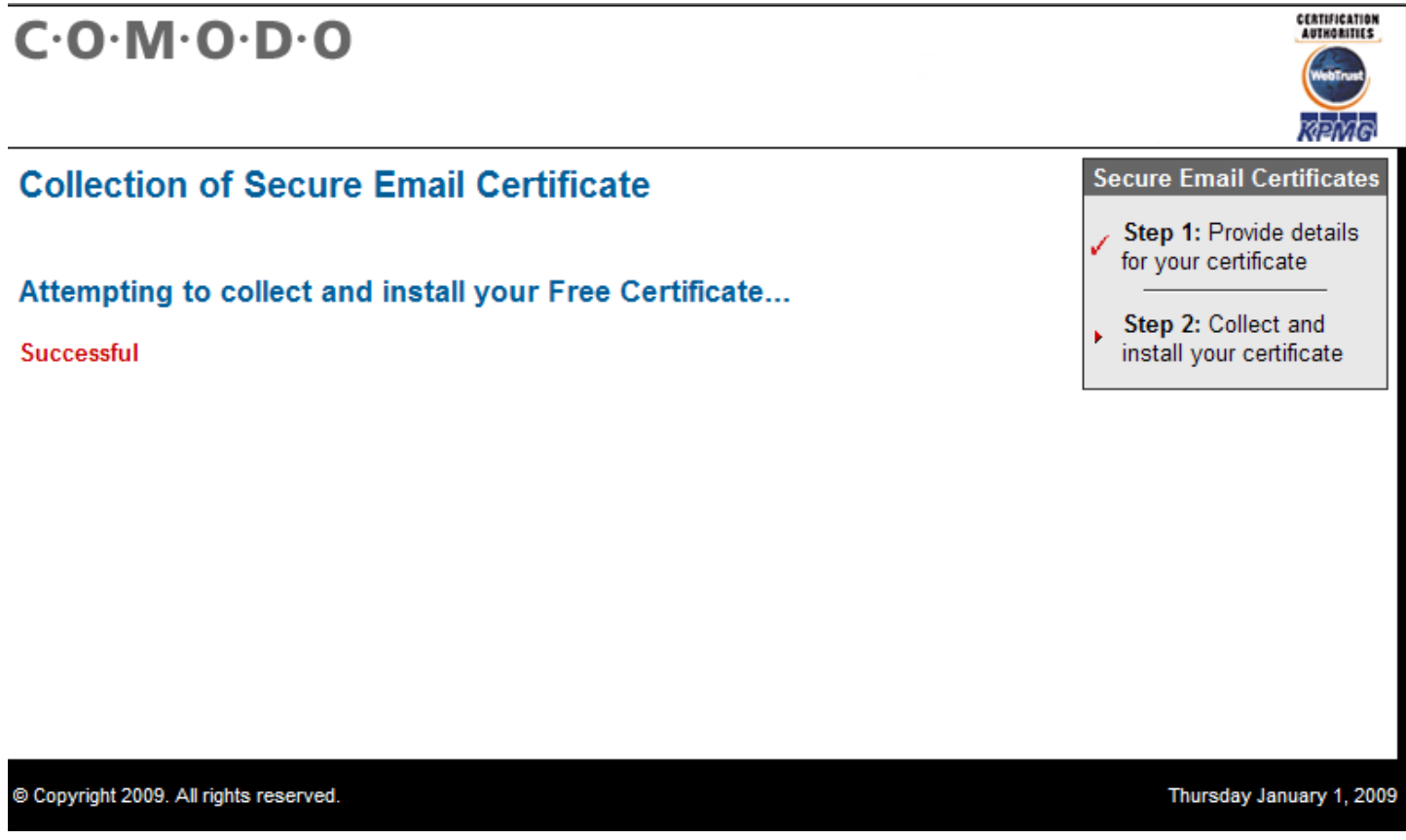

**To see that it is there, in Internet Explorer, Click on Tools / Internet Options / the Content Tab, then the Certificates Tab. You'll see this:** 

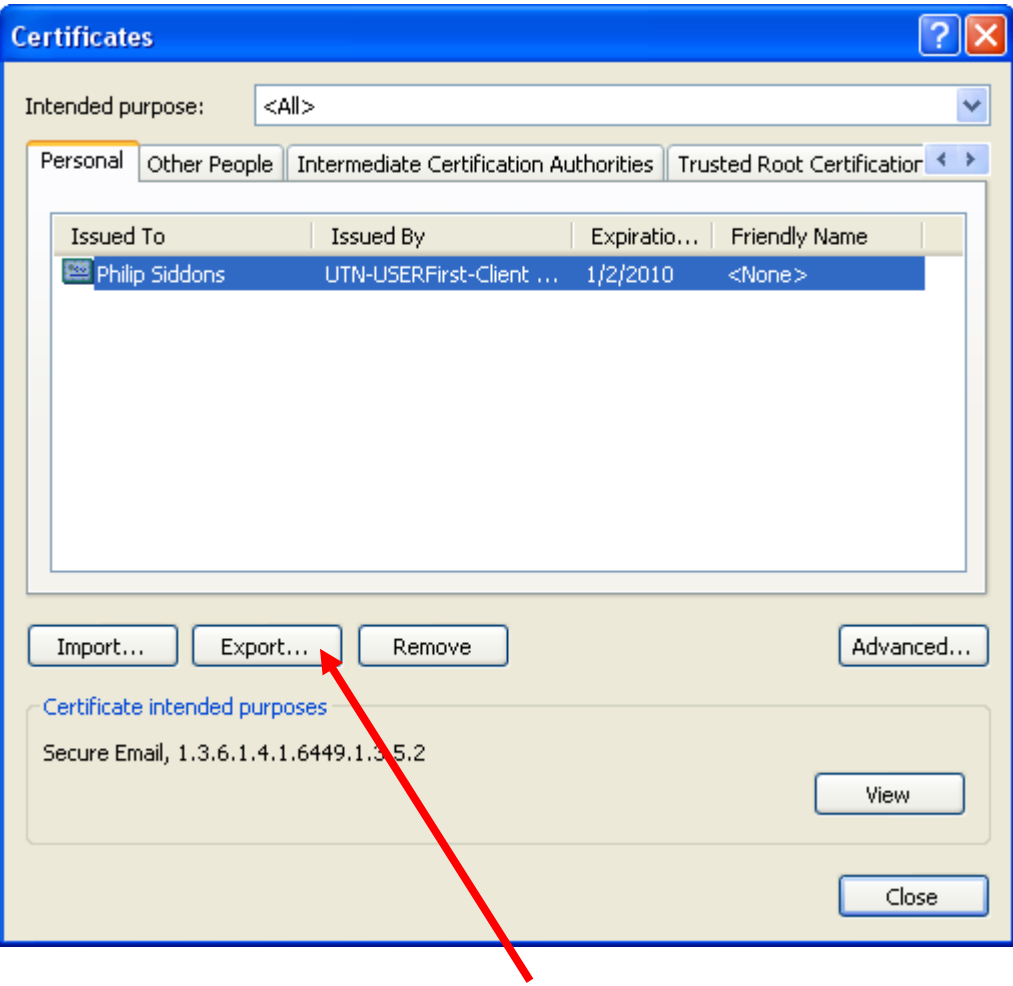

**Click on the "Export" button.** 

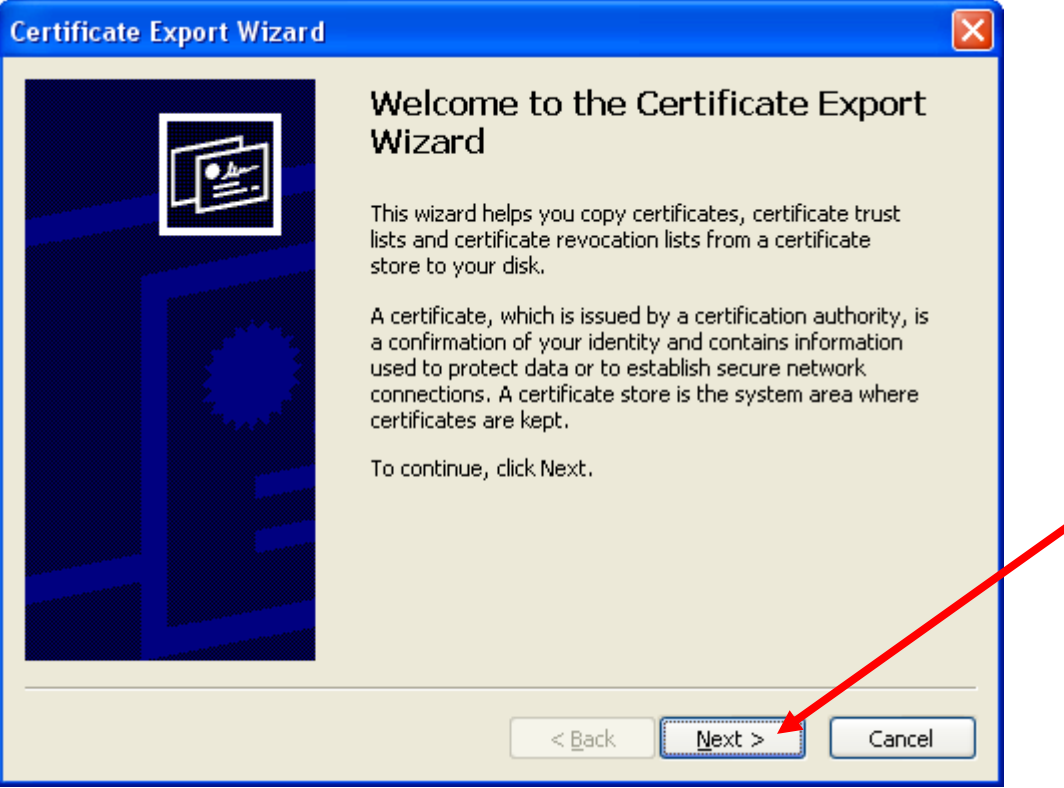

# **Click on the "Next" button**

# **Select "Yes, export the private key" radio button**

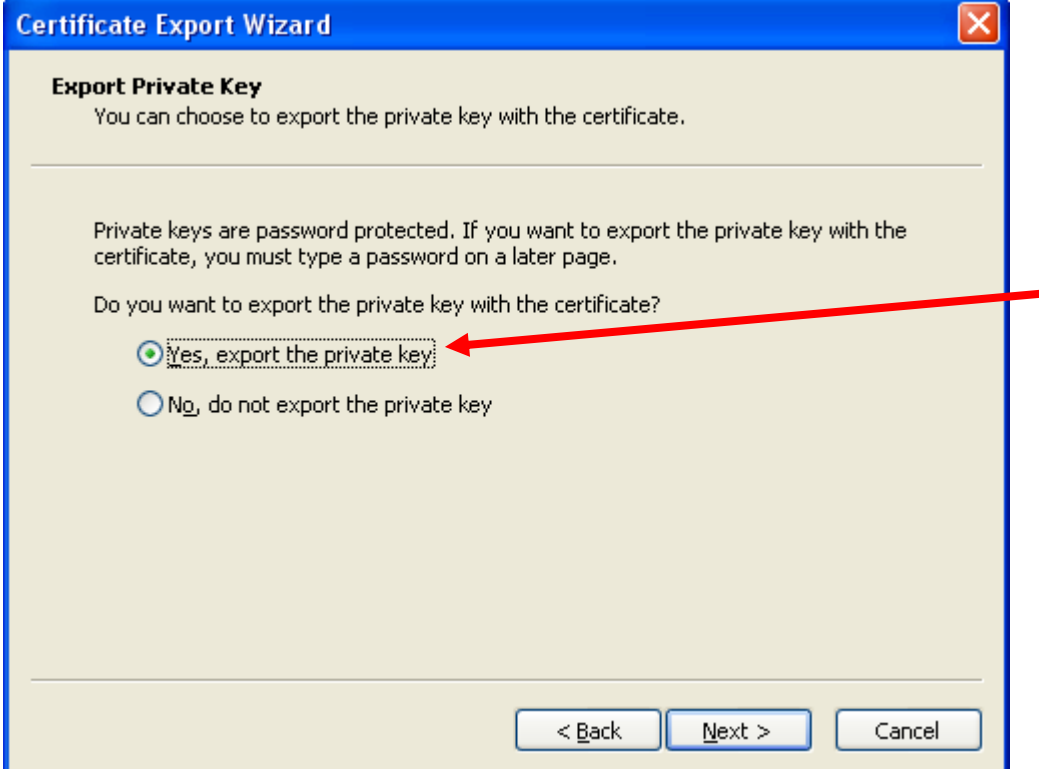

# **Make these selections and click on the "Next" button.**

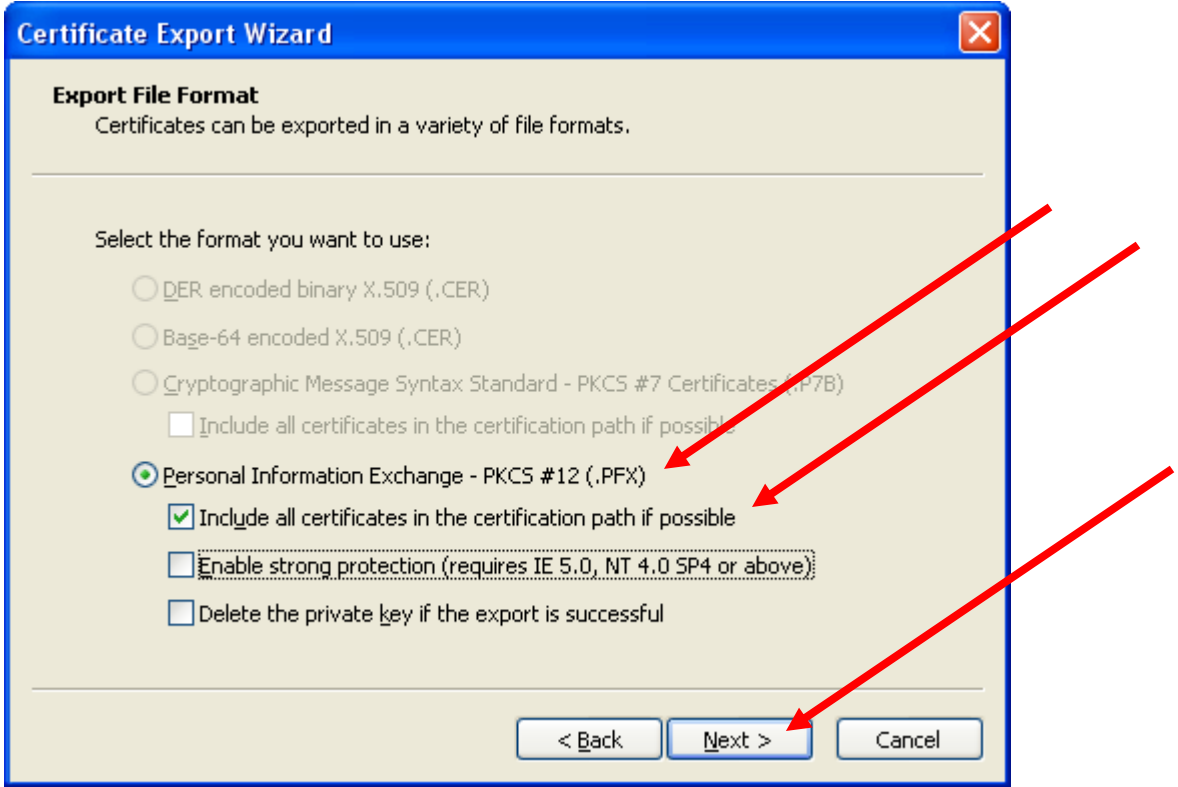

# **In this dialogue box, type in a password of your choice that you can remember and click on the "Next" button:**

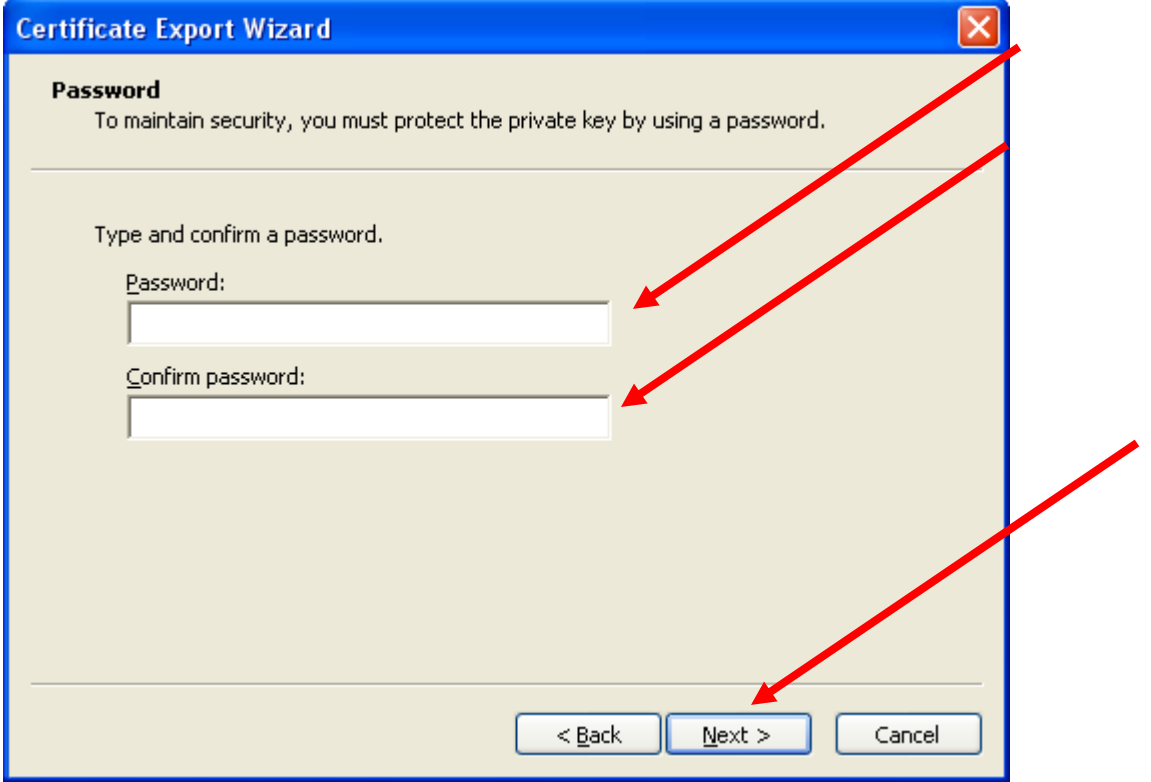

**Here, carefully name the certificate and place it on a drive and in a folder that you can remember. You will need to come back to it to pull it into your email client to use.** 

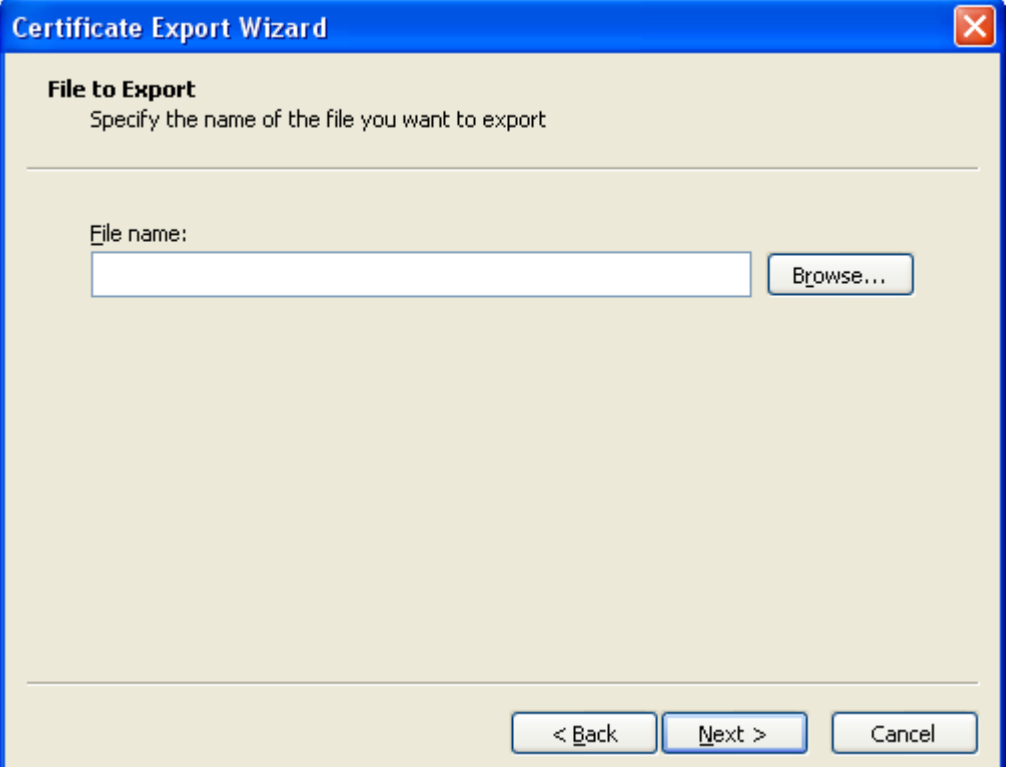

# **Click on the Next button once you've named the file and the location to which it is to be saved.**

(See or ask for the file: **Comodo Assigning a certificate in Office 2007.doc** for instructions on how to install and use the Certificate in Outlook email client.) See also: **HowToMarkEmailCertificatesAsTrusted.doc**